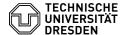

## E-Mail - Mozilla Thunderbird - Set up mailbox

09.07.2025 11:04:03

**FAQ-Artikel-Ausdruck** 

| Kategorie: | Kommunikation & Kollaboration::E-Mail | Bewertungen:           | 3                     |
|------------|---------------------------------------|------------------------|-----------------------|
| Status:    | öffentlich (Alle)                     | Ergebnis:              | 66.67 %               |
| Sprache:   | en                                    | Letzte Aktualisierung: | 09:49:00 - 04.07.2025 |

## Schlüsselwörter

Thunderbird Calendar Setup Client Windows Linux macOS E-Mail

## Lösung (öffentlich)

Feature Overview

Email 🗸

Encryption ✓ [1]FAQ

Calendar

In this guide, you will learn how to set up a TU Dresden email account in Thunderbird. You can then send and receive emails and continue to set up your personal certificate for signing and encryption.

Set up mailbox

-

After installing Thunderbird, you need to set up your Exchange mailbox. If no mailbox has been set up yet, you will be asked to set up your existing email address.

You can also reach the corresponding menu by opening the "Application menu" (with the three-dash symbol at the top right of the search field), selecting the "New" entry and going to "Existing Mail account...".

-

In the "Your full name" field, enter your name as you want it to appear to recipients. For the email address, enter your primary email address, usually in the form "firstname.lastname@[mailbox.]tu-dresden.de". (Your primary email address can be found [2]in the profile of the Self-Service Portal in the section Email as "Primary email address"). Finally, enter the "Password". Then click on "Configure manually".

Thunderbird dialog for setting up an email mailbox

-

Please enter the following data and then click "Done".
Use "YourZIH-Login@tu-dresden.de" as your user name, replacing the string "zihlogin" with your own ZIH login. You will find this in the [3]profile of the Self-Service Portal in the Account Information section as "Login user name"

Incoming Server:

Protocol IMAP

Hostname msx.tu-dresden.de

Port 993

Connection security SSL/TLS

Authentication method normal password

Username YourZIH-Login@tu-dresden.de

Outgoing Server:

Protocol IMAP

Hostname msx.tu-dresden.de

Port 587

Connection security STARTTLS

Authentication method normal password

Username YourZIH-Login@tu-dresden.de

Manual configuration for new mailbox

- Your account has now been successfully set up. Then continue with the configuration of the spam folder.  $\label{eq:configuration}$ 

Set up the spam folder Now set up the display of the junk email folder, which is otherwise not displayed in Thunderbird. (By default, a separate, local folder is used for junk emails).

folder is used for junk emails). We recommend that you then check the junk email folder regularly for benign emails, as incorrect evaluations of the automatic spam classification cannot

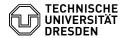

be completely ruled out.
- To do this, please go to "Account settings" → "Junk filter" →
"Classification". Now check "Activate junk filter for this account" as well as
"Collected addresses" and "Personal address book". In the "Storage space"
section, check "Move new junk messages to", select "Other folder:" and select
your mailbox and "Junk e-mail" from the drop-down menu.

Screenshot Thunderbird: Display junk email folder

Set up calendar Full functionality is currently only guaranteed through [4]Outlook or [5]OWA.

DavMail

For other e-mail programs, the DavMail service is available as an alternative for accessing the Exchange calendar.
[6]Instructions

TbSync The use of the TbSync addon for Thunderbird is not recommended due to the unsteady development.

- [1] https://faq.tickets.tu-dresden.de/v/ltemID=665
  [2] https://selfservice.tu-dresden.de/profile/
  [3] http://selfservice.tu-dresden.de/profile/
  [4] https://faq.tickets.tu-dresden.de/s/Keyword=Email,Setup,Client,Outlook
  [5] https://faq.tickets.tu-dresden.de/v/ltemID=748
  [6] https://faq.tickets.tu-dresden.de/v/ltemID=708